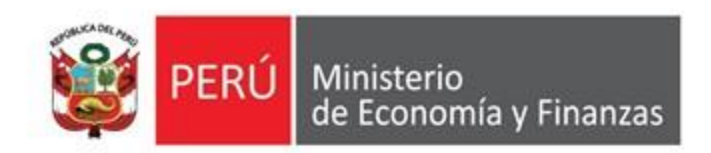

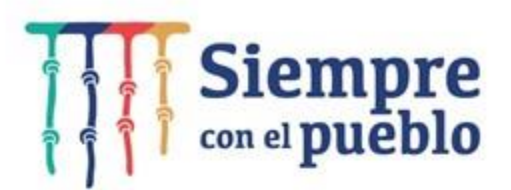

## Lineamientos sobre la solicitud de financiamiento para la Continuidad de **Inversiones y actividades** de Mantenimiento Vial

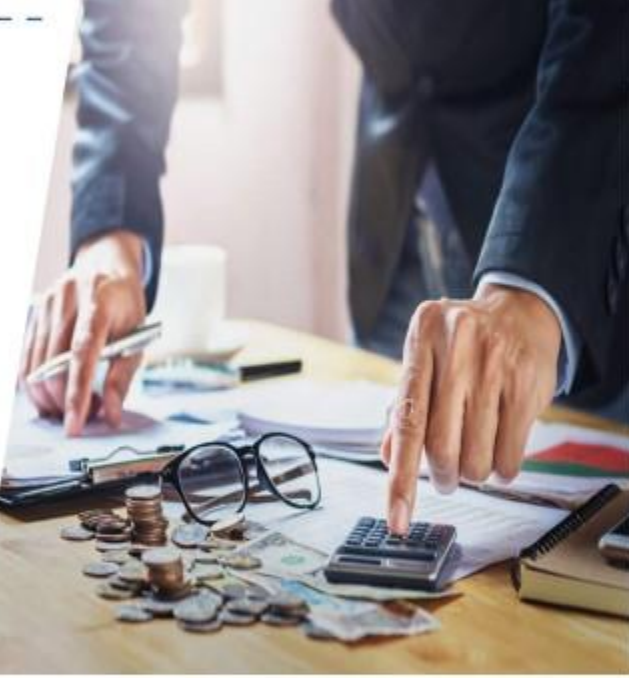

Dirección General de Presupuesto Público

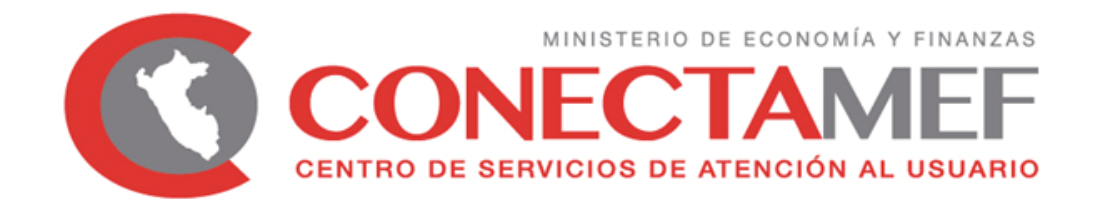

### **LINEAMIENTOS PARA LA SOLICITUD DE FINANCIAMIENTO PARA LA CONTINUIDAD DE INVERSIONES Y ACTIVIDADES DE MANTENIMIENTO VIAL**

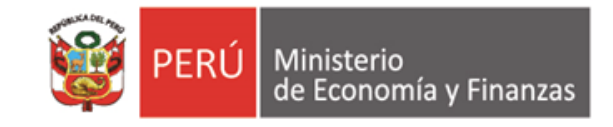

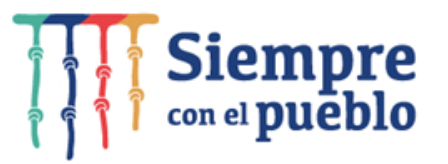

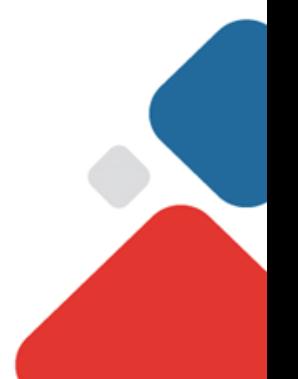

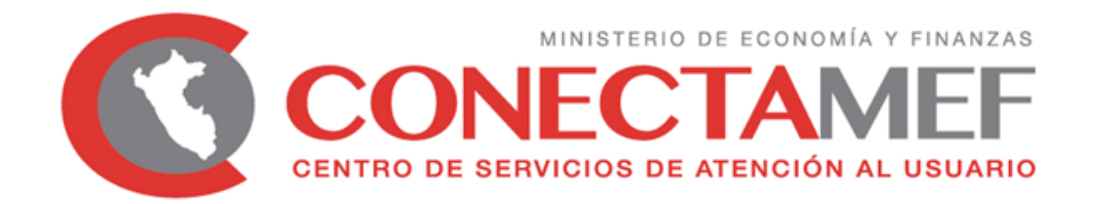

### **SOLICITUD DE FINANCIAMIENTO DE CONTINUIDAD DE INVERSIONES**

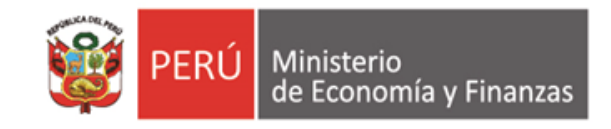

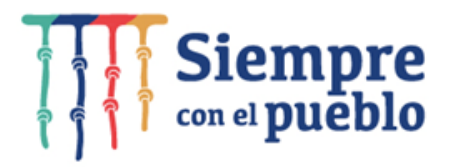

## **CONTENIDO**

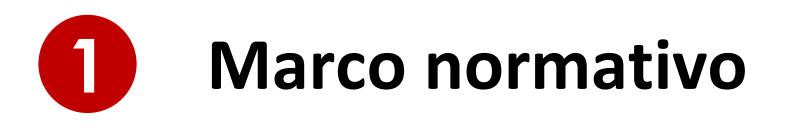

- Criterios Generales
- Criterios Específicos
- Registro de solicitud en la Ficha
- Presentación de Solicitud
- Resumen: Pasos a realizar

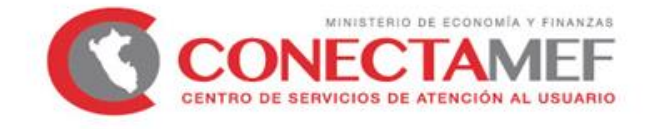

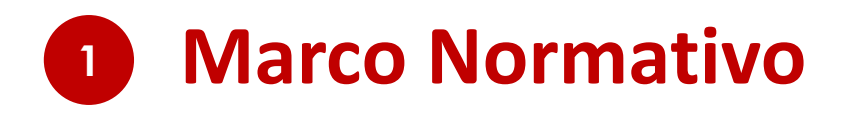

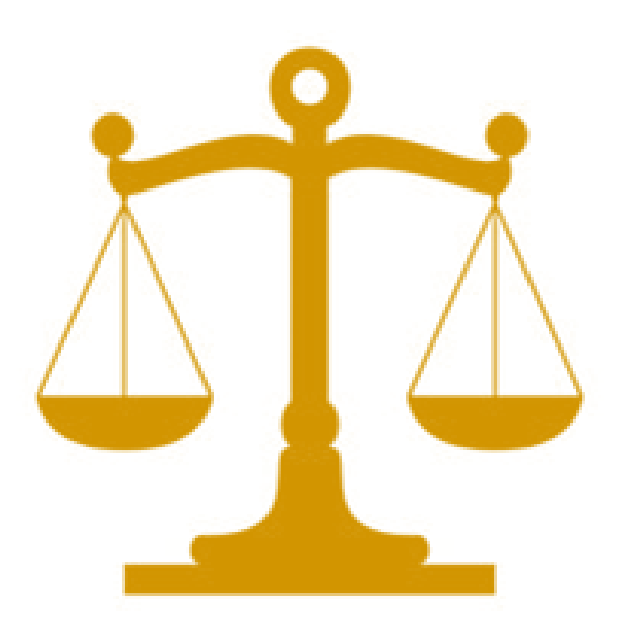

#### **Artículo 21 de la Ley N° 31365**

Ley de Presupuesto del Sector Público para el Año Fiscal 2022.

**Anexo 3**

"Lineamientos para la aplicación del artículo 21 de la Ley N° 31365, Ley de Presupuesto del Sector Público para el Año Fiscal 2022" **de la Directiva N° 0002-2021- EF/50.01.**

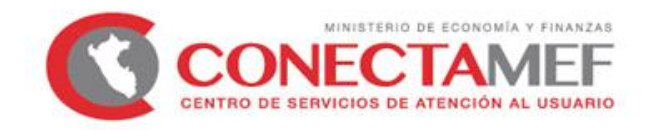

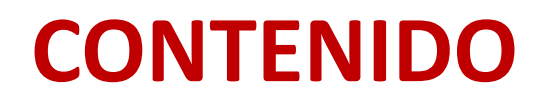

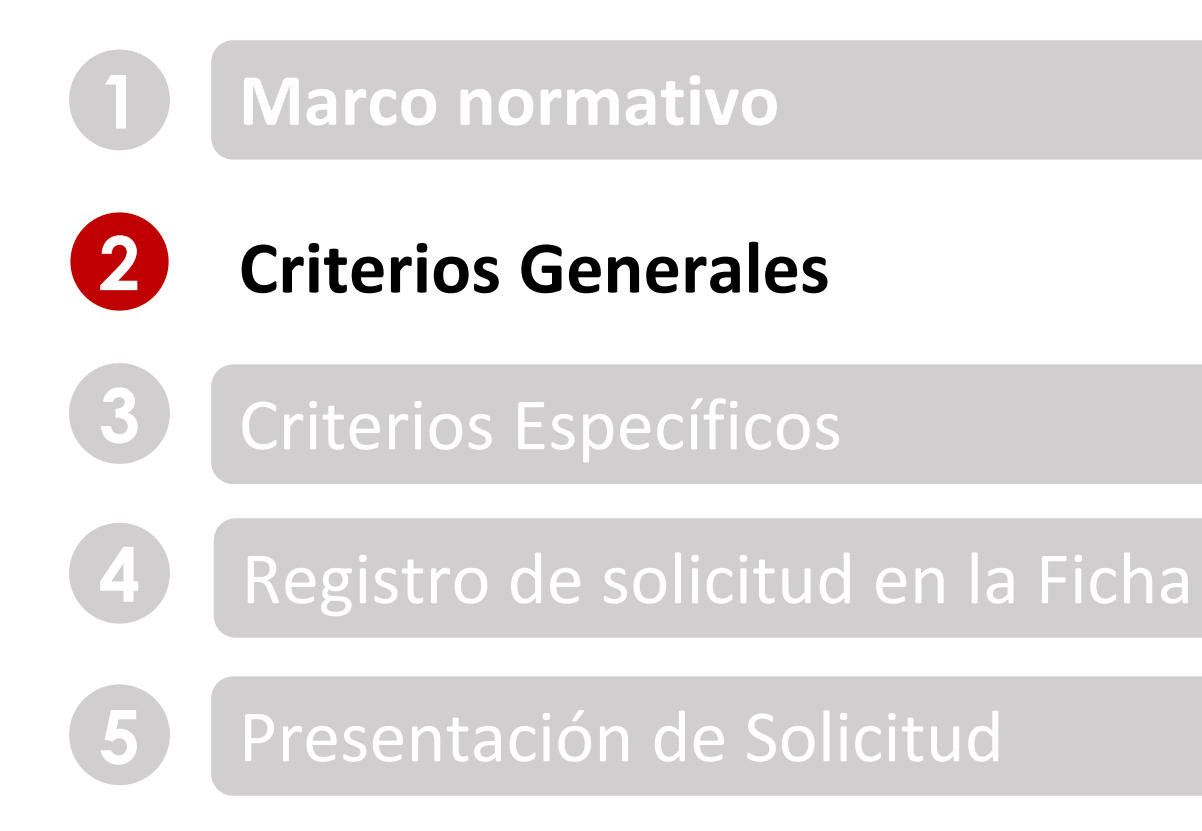

Resumen: Pasos a realizar

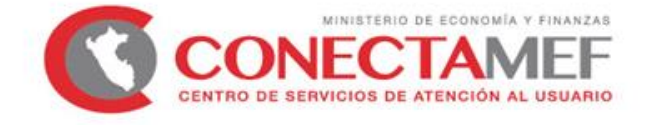

**Respecto a la aplicación del artículo 21, se debe tomar en cuenta lo siguiente:**

**(A) No puede superar el monto pendiente por financiar**

#### Pendiente por financiar

 $=$  Costo actualizado de la inversion $1$  – devengado acumulado al 2021 $1$  – PIM 2022<sup>2</sup>

**<sup>1</sup>** Al 31.12.2021 **<sup>2</sup>** A la fecha de evaluación

#### **Ejemplo:**

- Costo actualizado de la inversión: S/ 2 000 000
- Devengado acumulado al 2021: S/ 1 500 000
- PIM 2022: S/ 200 000

**Pendiente por financiar** =  $2000000 - 1500000 - 200000$ **Pendiente por financiar**  $= 300 000$ 

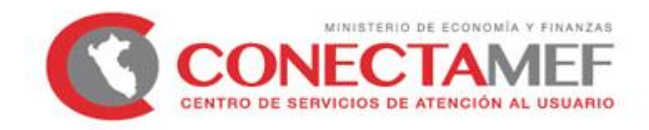

**Respecto a la aplicación del artículo 21, se debe tomar en cuenta lo siguiente:**

**(B) No puede superar la proyección del monto ejecutable**

#### Monto ejecutable adicional

 $=$  Programación financiera actualizada 2022<sup>1</sup>  $-$  PIM 2022<sup>1</sup>

**<sup>1</sup>** A la fecha de evaluación.

#### **Ejemplo:**

- Programación Financiera Actualizada (F 12-B del Banco de Inversiones): S/ 400 000
- PIM 2022: S/ 200 000

Monto ejecutable adicional  $= 400 000 - 200 000$ Monto ejecutable adicional  $= 200000$ 

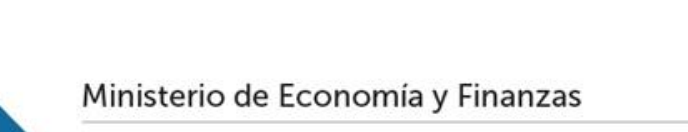

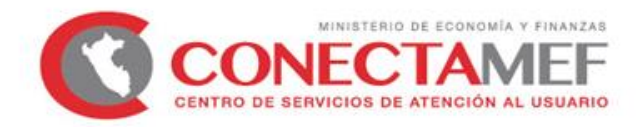

**Respecto a la aplicación del artículo 21, se debe tomar en cuenta lo siguiente:**

**(C) No puede superar la asignación financiera pendiente (ROOC)**

#### Asignación Financiera pendiente

 $=$  Monto autorizado mediante Disp. Legal  $-$  Asignacion Financiera otorgada<sup>1</sup>

**<sup>1</sup>** Al 31.12.2021.

#### **Ejemplo:**

- Monto autorizado mediante Disp. Legal (DS, DU o Ley) 2021: S/ 1 000 000
- Asignación Financiera 2021: S/ 900 000

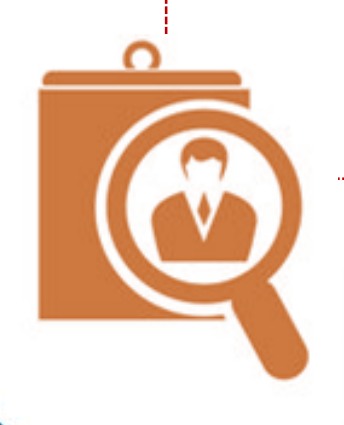

Asignación Financiera pendiente =  $1000000 - 900000$ Asignación Financiera pendiente  $= 100000$ 

Cabe señalar que, la asignación financiera 2021 menos el monto ejecutado durante el 2021, se incorpora en el 2022 como **Saldo de Balance**, en los casos que correspondan.

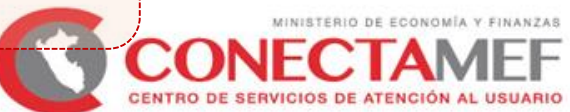

**Respecto a la aplicación del artículo 21, se debe tomar en cuenta lo siguiente:**

#### **(E) OTROS CRITERIOS**

- No se considera recursos asignados con cargo al FONDES.
- Se autorizan solo montos calificados mayores o iguales a S/ 1 000,00.
- Las inversiones se tienen que encontrar viables o aprobadas, activas y no cerradas.

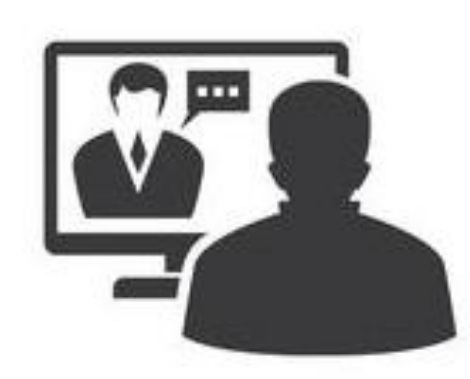

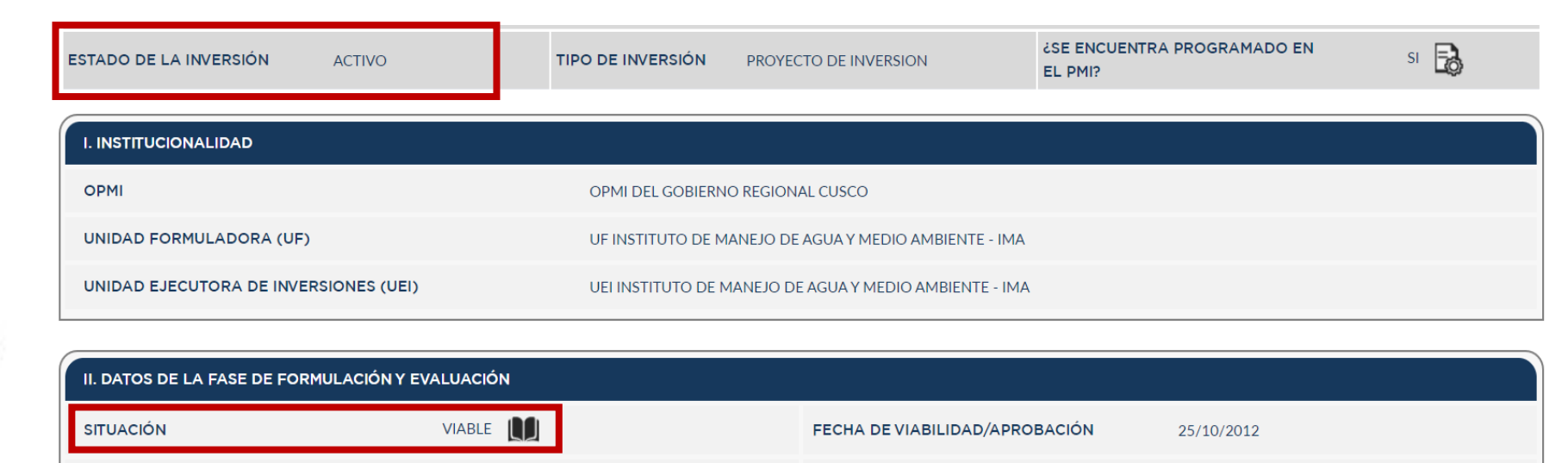

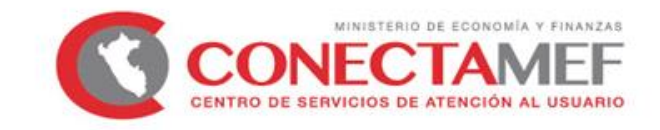

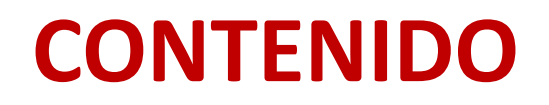

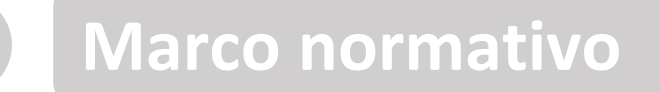

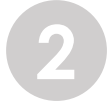

- **Criterios Generales**
- **Criterios Específicos**
- Registro de solicitud en la Ficha
- Presentación de Solicitud
- Resumen: Pasos a realizar

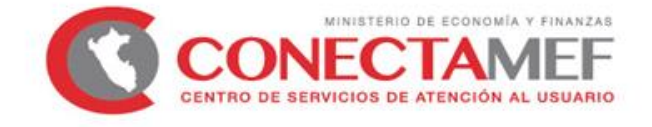

## **<sup>3</sup> Criterios Específicos**

#### **Compromiso no devengado al 31.12.2021**

#### **Contratos derivados del procedimiento de selección en el ámbito de la LCE**

- **Contrataciones por catálogo electrónico de Acuerdo Marco**
- Compromiso no devengado conforme a las validaciones de la **interfaz SIAF-SEACE**.
- **Validación** de los contratos vinculados (debe encontrase actualizada su información) conforme a la información que remita formalmente el **OSCE**.
- El monto comprometido no excederá el **valor total de los contratos vinculados** en el SEACE.
- Compromiso no devengado de **las órdenes de compra y/o servicio** derivadas de dichas contrataciones, identificado a partir del **expediente SIAF**.
- Validación de las órdenes (deben encontrarse registradas al 31.12.2021) conforme a la información que remita formalmente **PERÚ COMPRAS**.
- El monto comprometido no excederá el **valor total de las órdenes.**

#### **Ejemplo:**

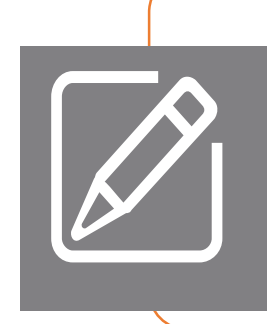

Compromiso vinculado (interfaz SIAF – SEACE o expediente SIAF): S/ 1 000 000 Devengado vinculado (interfaz SIAF – SEACE o expediente SIAF): S/ 800 000 Monto de los contratos u órdenes: S/ 900 000

**Compromiso no devengado 2021** = min (1 000 000, 900 000) - 800 000 Compromiso no devengado  $2021 = 100000$ 

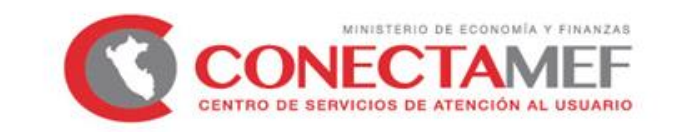

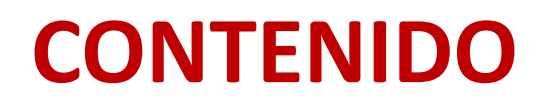

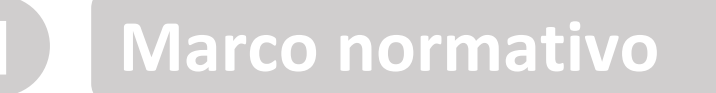

- **Criterios Generales**
- **Criterios Específicos**
- 
- **Registro de solicitud en la Ficha**
- Presentación de Solicitud
- Resumen: Pasos a realizar

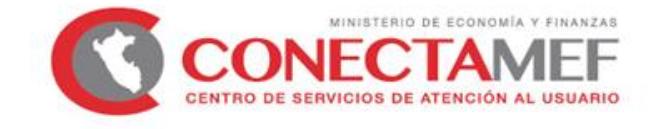

## **<sup>4</sup> Registro de solicitud en la Ficha**

**Respecto al uso de la plataforma del Modulo de Recolección de Datos, se ha puesto a disposición el instructivo:**

[http://dnpp.mef.gob.pe/app\\_cargainfo/login.zul](http://dnpp.mef.gob.pe/app_cargainfo/login.zul)

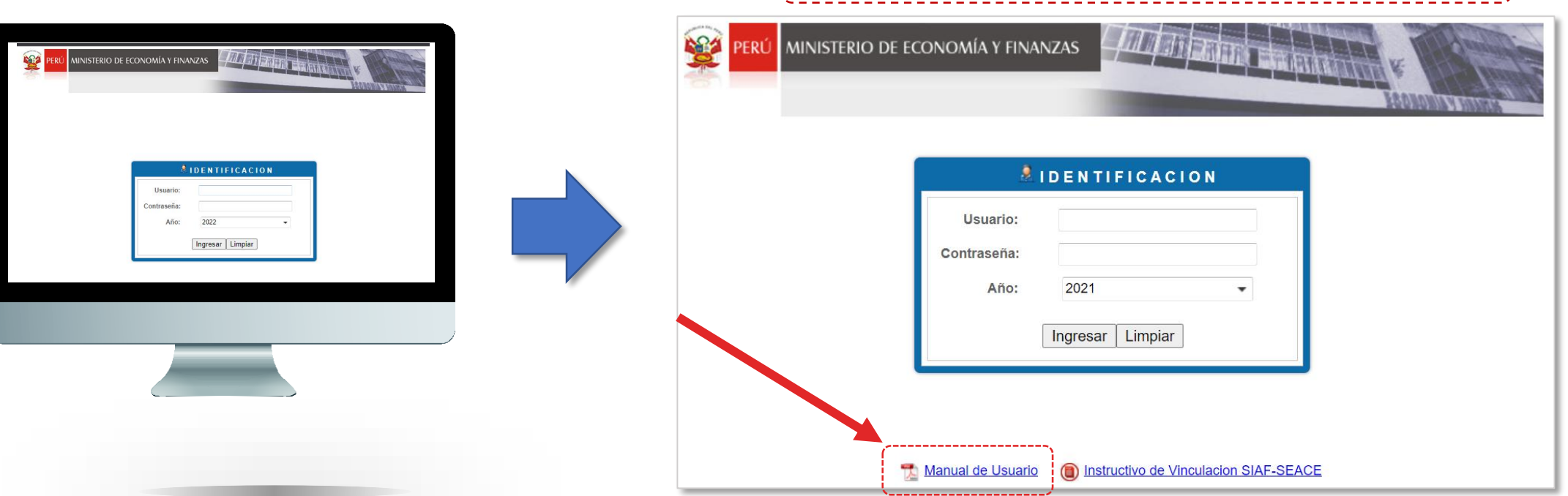

**Asimismo, de presentar problemas en el uso del Módulo, puede enviar un correo a:**

**Richard Zúñiga [\(rzuniga@mef.gob.pe\)](mailto:rzuniga@mef.gob.pe) con copia a Silvia Martínez ([smartinezpa@mef.gob.pe](mailto:smartinezpa@mef.gob.pe)) y a su sectorista de la DGPP correspondiente**

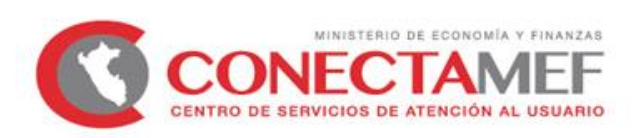

## **<sup>4</sup> Registro de solicitud en la Ficha**

**Registro en el Módulo de Recolección de Datos: Ficha 1 "Inversiones con contrato en SEACE" y Ficha 2 "Inversiones con órdenes en Perú Compras"**

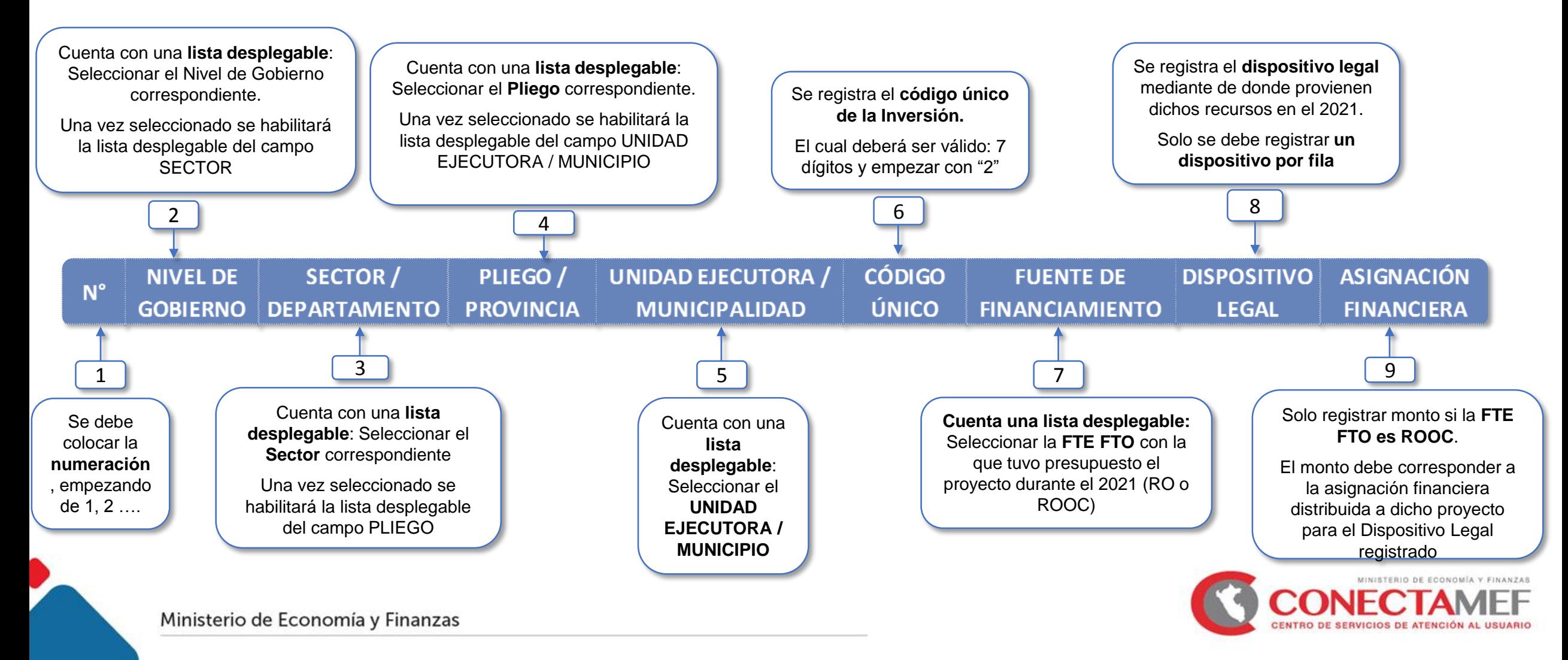

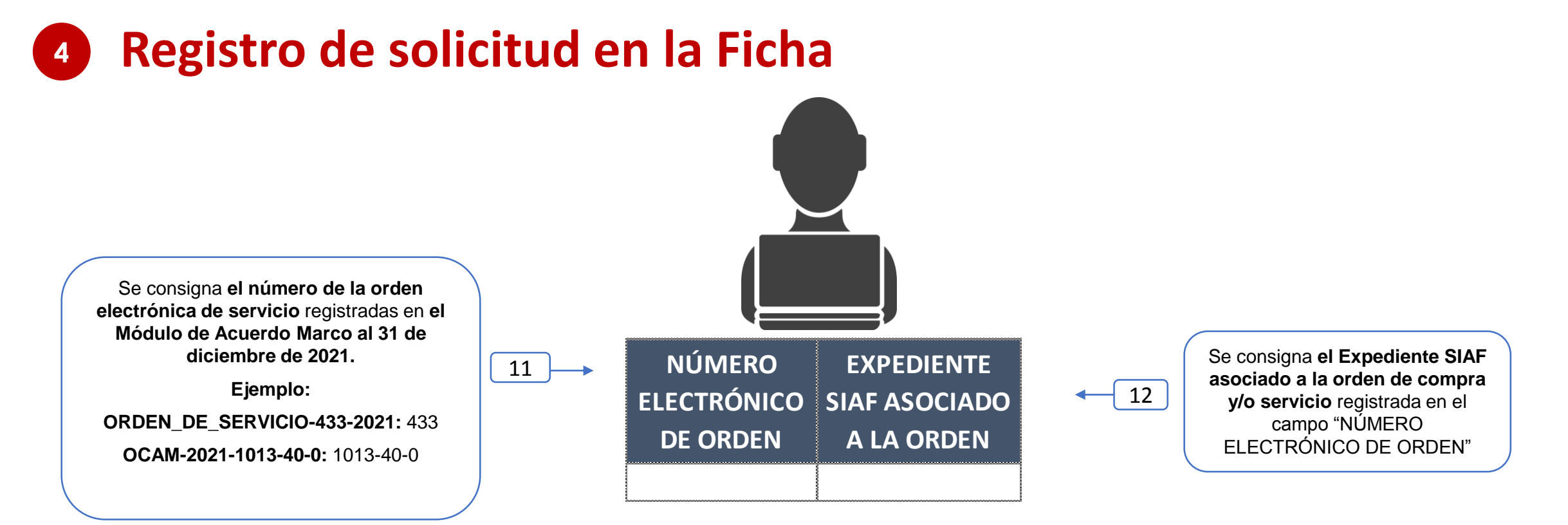

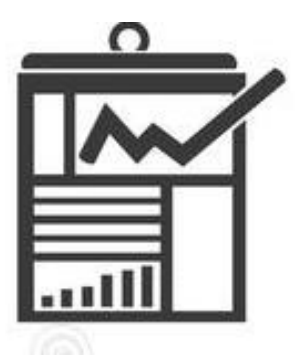

Ministerio de Economía y Finanzas

**Finalmente, para ambas Fichas (Ficha 1 y Ficha 2), se registra el monto solicitado para el nivel de los registros efectuados en los campos anteriores:**

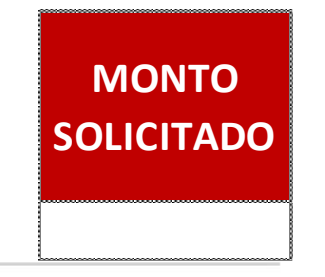

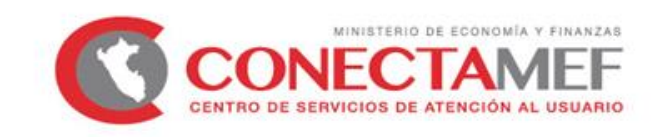

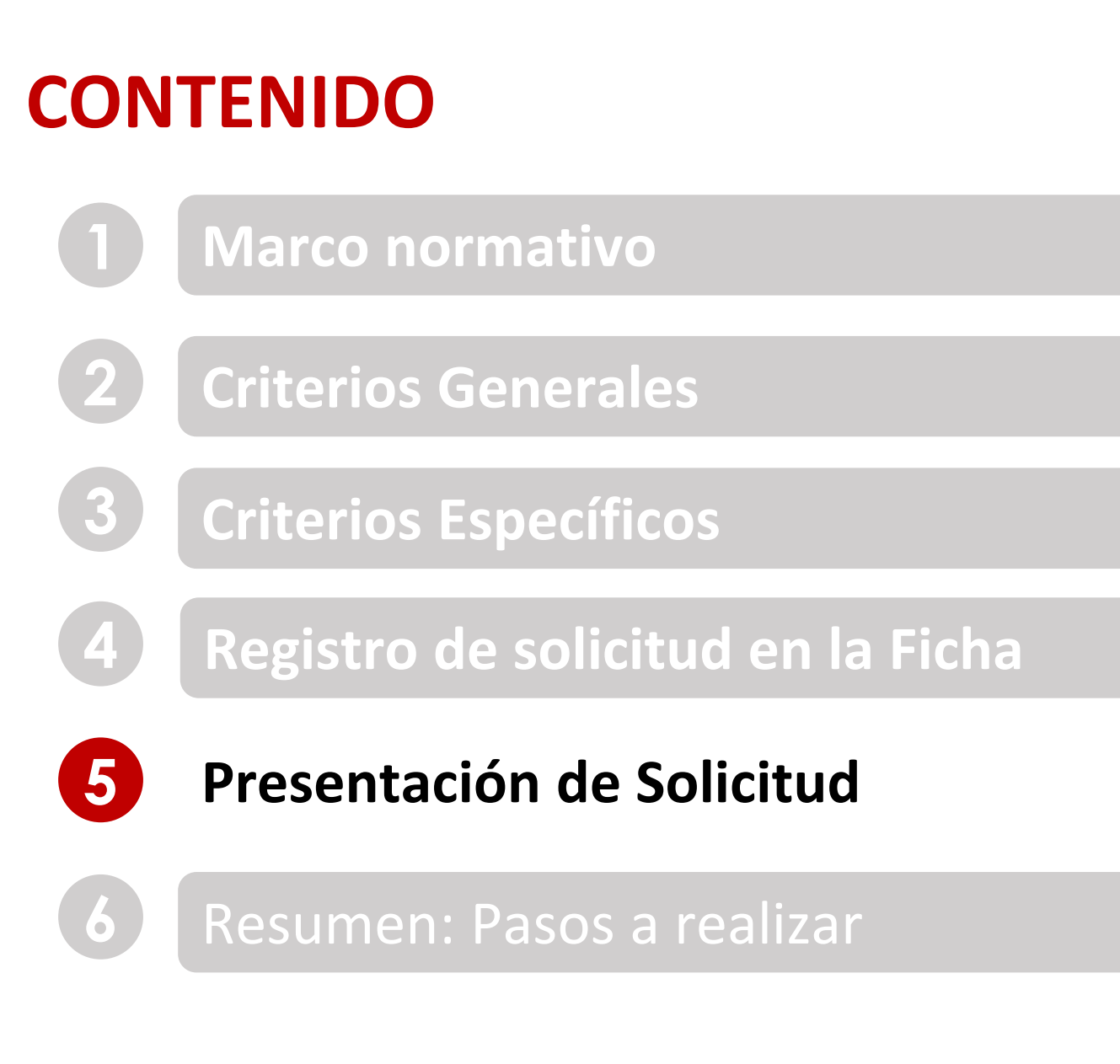

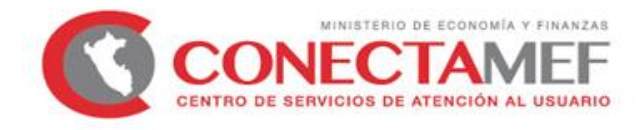

### **<sup>5</sup> Presentación de Solicitud**

**Respecto a la solicitud se detalla lo siguiente:**

**Oficio al MEF,** suscrito por el **titular del pliego** o **a quien este delegue**

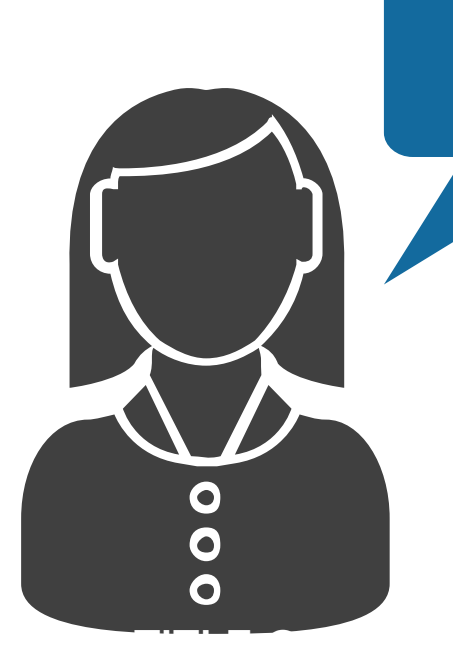

de enero de 2022 Lima.

#### OFICIO Nº XXXX-2022-xxx

Señora **GRACIELA ROCÍO MUÑIZ CAHUANA** Directora General DIRECCIÓN GENERAL DE PRESUPUESTO PÚBLICO Jr. Lampa Nº 277 - Lima - Edificio Universal Presente.-

Asunto

Solicitud en el marco del artículo 21 de la Ley Nº 31365

Tengo el agrado de dirigirme a usted para saludarlo, y de acuerdo a lo establecido en el Anexo 3<sup>1</sup> que forma parte integrante de la Resolución Directoral N° 0022-2021-EF/50.01. solicitar el financiamiento de inversiones, en el marco de lo dispuesto en la en el artículo 21 de la Ley Nº 31365. Ley de Presupuesto del Sector Público para el Año Fiscal 2022. conforme se detalla en el Reporte de Validación de Datos del "Formato 13 - Solicitud de aplicación de los artículos 21 y 22 de la Ley N° 31365", adjunto al presente, el mismo que no presenta observaciones y/o inconsistencias.

Al respecto, cabe indicar que conforme lo señalado en el citado Anexo, se ha efectuado el registro de XXXXX al "Formato 13 - Solicitud de aplicación de los artículos 21 y 22 de la Ley Nº 31365".

En tal sentido, agradeceré a usted se sirva brindar la atención que corresponda a la presente solicitud.

Hago propicia esta oportunidad para expresarle las muestras de mi especial consideración y estima personal.

Atentamente,

Firma del Titular del Pliego

(Adjuntar Fichas correspondientes)

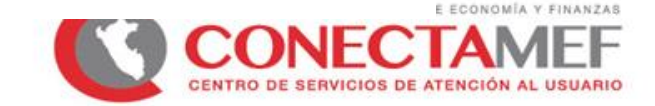

### **<sup>5</sup> Presentación de Solicitud**

**Respecto a la solicitud se detalla lo siguiente:**

#### **Reportes de Validación de Datos** de las fichas 1 y/o 2, sin **observaciones y/o inconsistencias**

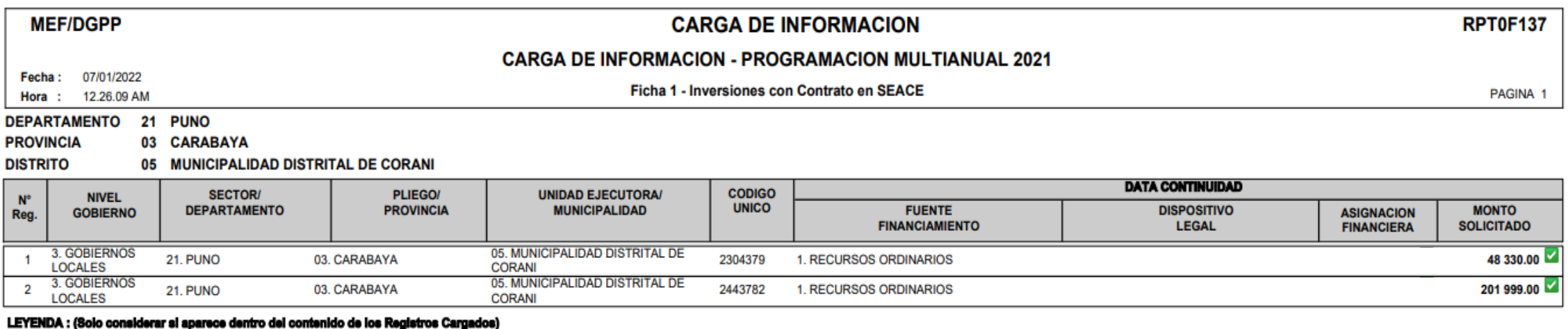

FALTA Regletrar ... : Indica que ha OMITIDO Registrar valor en la celda correspondiente del archivo excel cargado. Debe completar el valor y volver a cargar la Ficha.

ERROR. CÓDIGO ÚNICO debe ser una variable numérica (número entero) cuya longitud es de 7 caracteres. Su valor debe no ser menor a 2000000 y no mayor a

 $\times$ ERROR. DISPOSITIVO LEGAL debe contener valor cuando la Fuente de Financiamiento es "3. RECURSOS POR OPERACIONES OFICIALES DE CREDITO".

ERROR. ASIGNACIÓN FINANCIERA debe ser mayor a 0.  $\Omega$ 

**ERROR.Monto Solicitado MENOR a 1,000** 

Se evaluarán únicamente las solicitudes que ingresen por **mesa de partes del MEF** hasta el **31.01.2022**

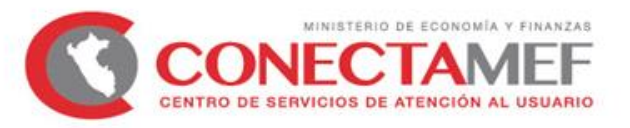

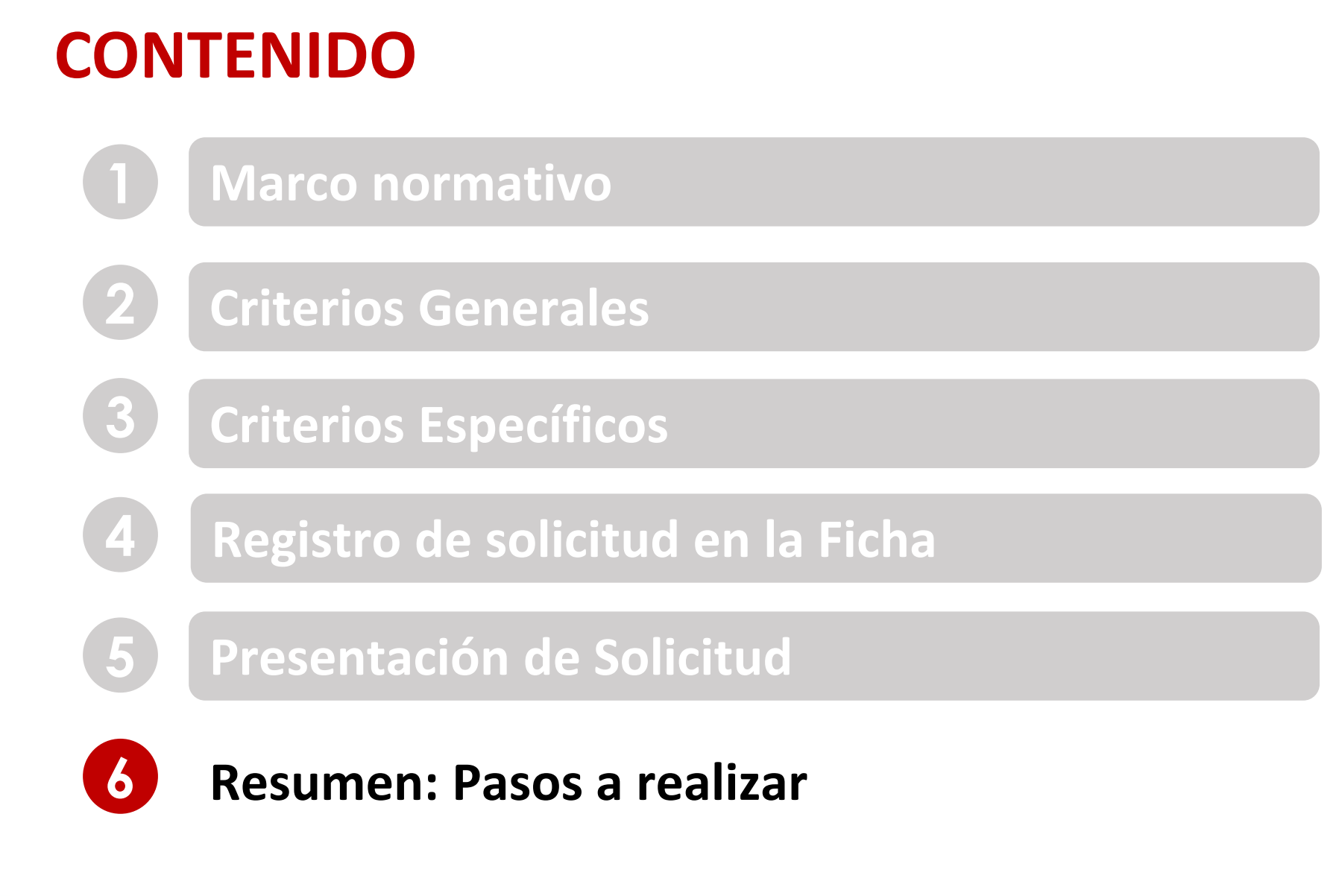

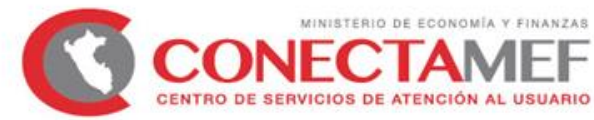

## **<sup>6</sup> Resumen: Pasos a realizar**

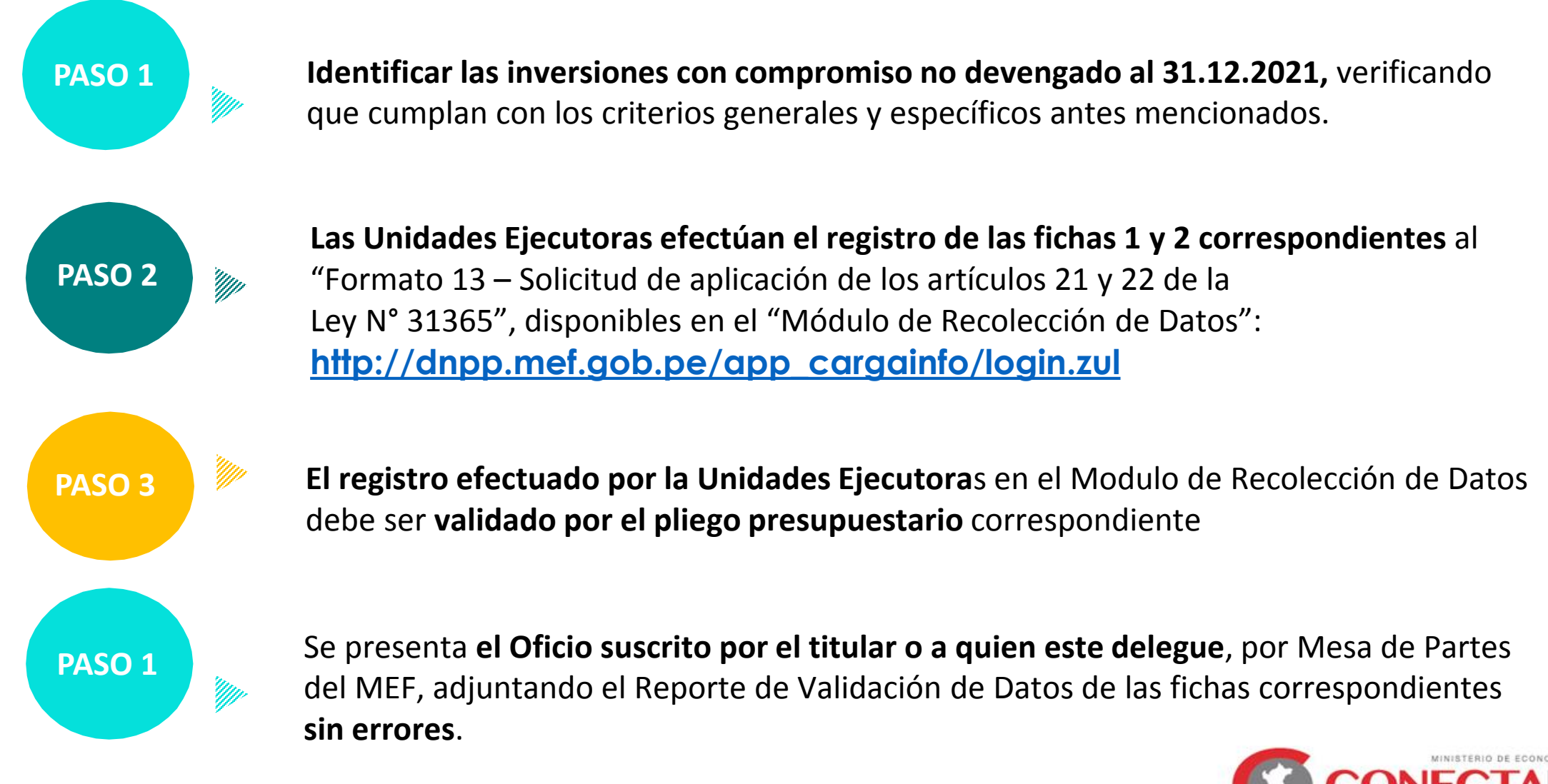

![](_page_21_Picture_0.jpeg)

## **LINEAMIENTOS PARA LA CONTINUIDAD DE EJECUCIÓN PRESUPUESTARIA PARA EL MANTENIMIENTO DE CAMINOS RURALES**

![](_page_21_Picture_2.jpeg)

![](_page_21_Picture_3.jpeg)

## **CONTENIDO**

![](_page_22_Picture_1.jpeg)

1. Alcance del Fondo para el mantenimiento de caminos rurales a cargo de los GLs.

2. De la continuidad para la ejecución de mantenimiento de caminos rurales

- 
- 2.1 Fondo para el mantenimiento de caminos rurales
- 2.2 Criterios para la determinación del monto a ser autorizado
- 2.3 Sobre la solicitud de continuidad del Fondo para el mantenimiento de caminos rurales

![](_page_22_Picture_9.jpeg)

Llenado de la "Ficha 3: Mantenimiento Vial" del "Formato 13: Solicitud de aplicación de los Artículos 21 y 22 de la Ley N° 31365"

![](_page_22_Picture_11.jpeg)

### **<sup>1</sup> Alcance del Fondo para el mantenimiento de caminos rurales a cargo de los GLs**

- |≗ୁ⁄ El Fondo que garantiza la continuidad de la ejecución presupuestaria del mantenimiento de infraestructura vial, permite el financiamiento de:
	- Mantenimiento rutinario
	- Servicios técnicos y administrativos
- $|\hat{\mathbb{R}}\rangle$ Financiadas con cargo a los recursos:
	- Anexo V de la Ley N° 31084, Ley de Presupuesto del Sector Público para el Año Fiscal 2021
	- Artículo 2 del Decreto de Supremo N° 022-2021-EF
	- Artículo 2 del Decreto Supremo N° 037-2021-EF
	- Artículo 3 del Decreto Supremo N° 117-2021-EF

![](_page_23_Picture_9.jpeg)

### **2.1 Fondo para el mantenimiento de caminos rurales**

**El artículo 22 de la Ley de Presupuesto para el año 2022 dispone**

![](_page_24_Figure_2.jpeg)

Nota:

De manera interna se realizará el primer corte con la información remitida por los pliegos al 31 de enero del 2022.

![](_page_24_Picture_5.jpeg)

### **2.2 Criterios para la determinación del monto a ser autorizado**

#### **COMPROMISO**

**01**

El compromiso se identifica a partir de la vinculación realizada **en el SIAF-SP** de la certificación del crédito presupuestario, con sus respectivos dispositivos legales, a la que hace referencia el numeral 22.2 del Art 22 de la Ley 31365 **-** Ley de Presupuesto del Sector Público para el Año Fiscal 2022**.**

**02**

#### **¿Cómo debe estar el COMPROMISO?**

El compromiso debe estar vinculado a los **contratos** derivados del procedimiento de selección en el ámbito de la LCE registrados **al 31.dic.2021**, en el **SEACE.**

**03**

#### **¿Cómo se valida el COMPROMISO?**

Conforme a las validaciones de la **interfaz SIAF-SEACE.** Y a la **información** que remita formalmente el **OSCE.**

![](_page_25_Picture_9.jpeg)

![](_page_25_Picture_10.jpeg)

### **2.2 Criterios para la determinación del monto a ser autorizado**

#### **VALIDACIÓN DE LA INTERFAZ SIAF - SEACE**

La validación de la interfaz SIAF – SEACE implica que:

![](_page_26_Picture_3.jpeg)

Los contratos suscritos en el marco del procedimiento de selección en el ámbito de aplicación de la Ley de Contrataciones del Estado, que sustenten el monto comprometido, estén registrados al 31 de diciembre de 2021 en el SEACE.

![](_page_26_Picture_5.jpeg)

El monto comprometido registrado en SIAF al 31 de diciembre de 2021, esté vinculado a contratos suscritos en el marco del procedimiento de selección en el ámbito de aplicación de la Ley de Contrataciones del Estado registrados en el SEACE al 31 de diciembre de 2021.

![](_page_26_Picture_7.jpeg)

La identificación de las intervenciones de la ejecución de las acciones de mantenimiento de infraestructura vial de la Red Vial Vecinal correspondiente al contrato será verificada mediante la interfaz del SIAF-SEACE. En tal sentido, cuando la entidad realiza la vinculación de contratos con el compromiso en el SIAF, nos muestra la meta presupuestal para la ejecución del mantenimiento de la Red Vial Vecinal relacionados a dicho contrato.

![](_page_26_Picture_9.jpeg)

### **2.2 Criterios para la determinación del monto a ser autorizado**

![](_page_27_Picture_1.jpeg)

**Se verificara que el monto a ser autorizado NO** haya sido considerado en el presupuesto institucional del Año Fiscal 2022, **por parte del respectivo pliego para el mismo mantenimiento rutinario, servicios de inspección y servicios técnicos y administrativos.** 

![](_page_27_Figure_3.jpeg)

(\*) Se considera información registrada por el Pliego y validada por el OSCE al 31 de diciembre de 2021 en el SEACE

![](_page_27_Picture_5.jpeg)

### **2.3 Sobre la solicitud de continuidad del Fondo para el mantenimiento de caminos rurales**

Se procederá a evaluar y estimar la continuidad de las actividades de mantenimiento:

![](_page_28_Picture_2.jpeg)

Solicitadas hasta el 4 de marzo de 2022 (\*) Mediante oficio y a través del registro de la Ficha 3 "Mantenimiento vial" correspondiente al Formato 13 – Solicitud de aplicación de los artículos 21 y 22 de la Ley 31365

![](_page_28_Picture_5.jpeg)

**(\*) De manera interna se realizará el primer corte con la información remitida por los pliegos al 31 de enero del 2022.**

El referido oficio debe ser presentado por el titular del Pliego o funcionario encargado por éste, incluyendo únicamente la impresión del Reporte de Validación de Datos de la Ficha 3 correspondiente al Formato 13 una vez que el reporte no muestre observaciones y/o inconsistencias

![](_page_28_Picture_8.jpeg)

Recordar que, la ficha se encuentra disponible en el Modulo de Recolección de Datos

![](_page_28_Picture_10.jpeg)

### **2.3 Sobre la solicitud de continuidad del Fondo para el mantenimiento de caminos rurales**

![](_page_29_Picture_1.jpeg)

El registro de la solicitud en la ficha 3 "Mantenimiento vial", debe realizarse a nivel de Pliego, e indicar la siguiente información:

![](_page_29_Figure_3.jpeg)

![](_page_29_Picture_4.jpeg)

**3 Sobre la solicitud de continuidad del Fondo para el mantenimiento de caminos rurales**

**PASO** 1 : Ingresar a la plataforma del Modulo de Recolección de Datos

![](_page_30_Picture_36.jpeg)

NANZAS

UARK

### **PASO** 2 : Ingresar a la opción "Procesos" seguidamente de la opción "**Operaciones Ficha**"

![](_page_31_Picture_28.jpeg)

**contenidos en la plantilla de la Ficha a cargar.**

### **PASO 3** : Habilitamos la ficha desplegable de "**Formato**" y seleccionamos la opción "**Formato 13 – Solicitud de Aplicación de los artículos 21 y 22 de la Ley N° 31365**

![](_page_32_Figure_1.jpeg)

![](_page_32_Picture_2.jpeg)

## **PASO 4** : Descargaremos la Ficha 3 que corresponde a **MANTENIMIENTO VIAL**

![](_page_33_Figure_1.jpeg)

![](_page_33_Picture_2.jpeg)

### **PASO** 5 : Al descargar la ficha, obtendremos un Excel en donde registraremos los datos para nuestra Ficha 3

![](_page_34_Figure_1.jpeg)

![](_page_34_Picture_2.jpeg)

**A continuación presentamos un ejemplo en el llenado del Excel:** Se ha ingresado los datos suponiendo que la Municipalidad Provincial de Chachapoyas esta solicitando el monto de S/ 1,000,000.00

![](_page_35_Picture_21.jpeg)

![](_page_35_Figure_2.jpeg)

### **PASO 6**: Una vez rellenado nuestro Excel procederemos a hacer la carga al sistema.

![](_page_36_Picture_23.jpeg)

### **PASO**  $\triangledown$  : Una vez rellenado nuestro Excel procederemos a hacer la carga a la Base de datos del sistema presionando el botón "Procesar Archivo".

![](_page_37_Picture_19.jpeg)

![](_page_37_Picture_2.jpeg)

**PASO 8**: Una vez nuestro archivo se ha cargado, obtendremos un mensaje en la parte inferior con la siguiente descripción (dependiendo de la cantidad de registros contenidos en el archivo).

![](_page_38_Picture_19.jpeg)

![](_page_38_Picture_2.jpeg)

**PASO**  $\bullet$ : Es necesario generar el Reporte de datos cargados y revisar los datos ingresados, para ello presionamos el botón Reporte.

![](_page_39_Picture_19.jpeg)

![](_page_39_Picture_2.jpeg)

![](_page_40_Picture_21.jpeg)

![](_page_40_Picture_1.jpeg)

# **RECOMENDACIONES**

![](_page_41_Picture_1.jpeg)

El monto a solicitar no debe contener el resultado de una formula, debe escribirse en valor, sin formateos de símbolo coma(,).

![](_page_41_Figure_3.jpeg)

![](_page_41_Picture_4.jpeg)

Si la Municipalidad hubiese realizado mal el registro, solo debe realizar lo siguiente: **PRIMERO,** eliminar la carga anterior y **LUEGO,** volver a realizar el registro con los pasos expuestos.

Asimismo, si envió su oficio adjuntando la Carga de Información del registro equivocado, deberá enviar un nuevo oficio desestimando el anterior y adjuntando reporte con la Carga de Información mas reciente y validada.

![](_page_41_Picture_7.jpeg)

![](_page_42_Picture_0.jpeg)

![](_page_42_Picture_1.jpeg)

## Lineamientos sobre la solicitud de financiamiento para la Continuidad de **Inversiones y actividades** de Mantenimiento Vial

![](_page_42_Picture_3.jpeg)

Dirección General de Presupuesto Público